# Quick Guide for BlueSoleil 5.X

## **1. Introduction**

This guide provides instruction on how to install BlueSoleil 5.X and briefly describes operation after installation. For more information please refer to the online help in BlueSoleil application (press F1 when BlueSoleil is active).

## **2. System Requirements**

- At lease 500MB of free disk space
- Windows Vista or Windows XP

# **3. Installing BlueSoleil**

## 3.1 Before installing

Uninstall the earlier version of BlueSoleil you installed on your computer: Click **Start** -> **Control Panel** to open Control Panel, and then choose **Uninstall a program**. Select BlueSoleil in the program list and uninstall it.

**Note:** Bluetooth adapter can be remained plugged or unplugged when installation.

## 3.2 Installing BlueSoleil

1. Insert BlueSoleil installation CD into the CD-ROM.

**Note:** You could also download the latest version on our website [www.bluesoleil](http://www.bluesoleil/) and install it directly.

2. Double-click setup.exe to start installation.

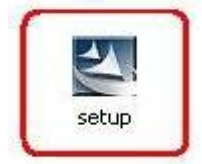

#### 3. Choose the setup language.

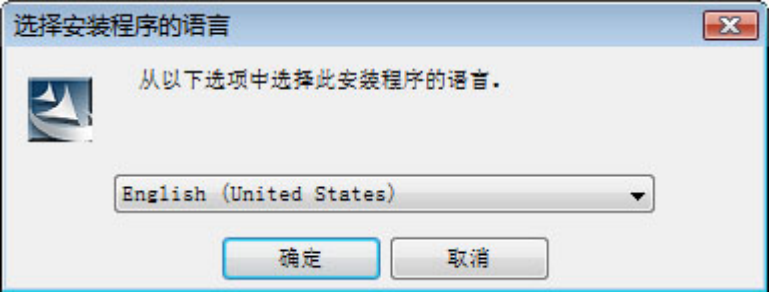

4. Follow the instructions on the screen.

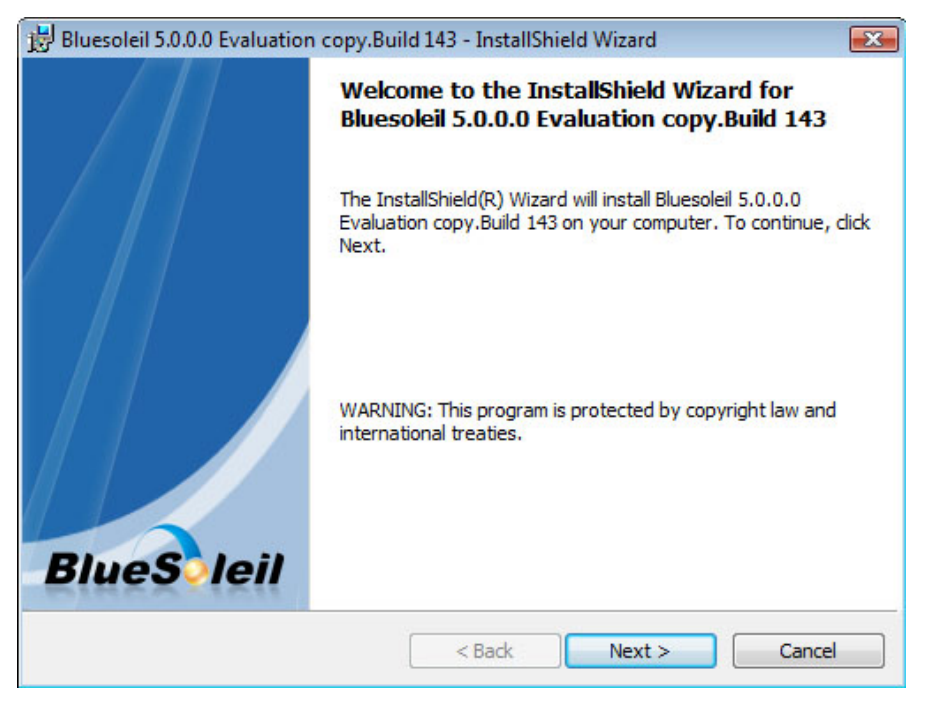

#### 5. Restart your computer.

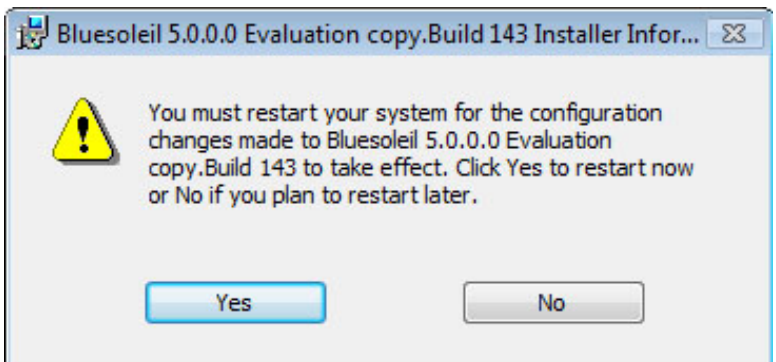

**Note:** If you do not restart, some operations may be abnormal.

## **4. Uninstalling BlueSoleil**

BlueSoleil can only be removed from Control Panel. For detailed instructions, please refer to "3.1 Before installing" in this guide.

## **5. Getting Started**

### **1. Starting BlueSoleil**

Double click "**Bluetooth Places**" icon on the desktop **by** or right-click the Bluetooth icon in

the system tray and select "**Explore Bluetooth Places**". **2. Search remote Bluetooth Devices** 

Make the devices discoverable first. Double-click **Search Devices** icon and then Bluetooth devices will appear in the window.

#### **3. Search Services**

Double-click the device icon to enter the device's subfolder. Services supported by the device will appear in the window automatically. If not, double-click **Search Services** icon to refresh.

#### **4. Establish a connection**

Double click a service icon to initiate a connection.

**5.** You might be prompted to enter a passkey to authenticate. Enter the same passkey on both sides, or enter the specific one provided by the device manufacture on your computer side only. On BlueSoleil side, the dialog box as shown in the following picture will pop up for you to enter a passkey.

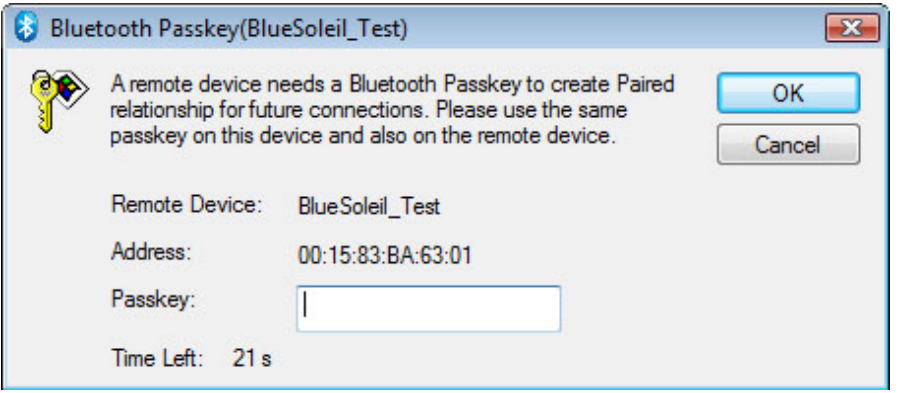

#### **6. Terminate a connection**

Right-click the connecting remote service icon, and select **Disconnect**.

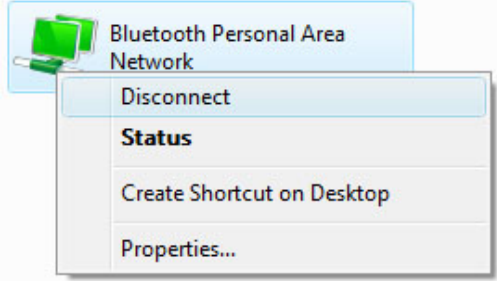

## **6. Relative website**

- IVT Corporation Know our team and more about the product information: [www.ivtcorporation.com](http://www.ivtcorporation.com/)
- BlueSoleil Website: [www.bluesoleil.com.cn](http://www.bluesoleil.com.cn/)